#### fz文字エクセル集計の利用説明書

## JW\_CADで集計したいファイルを開きます。

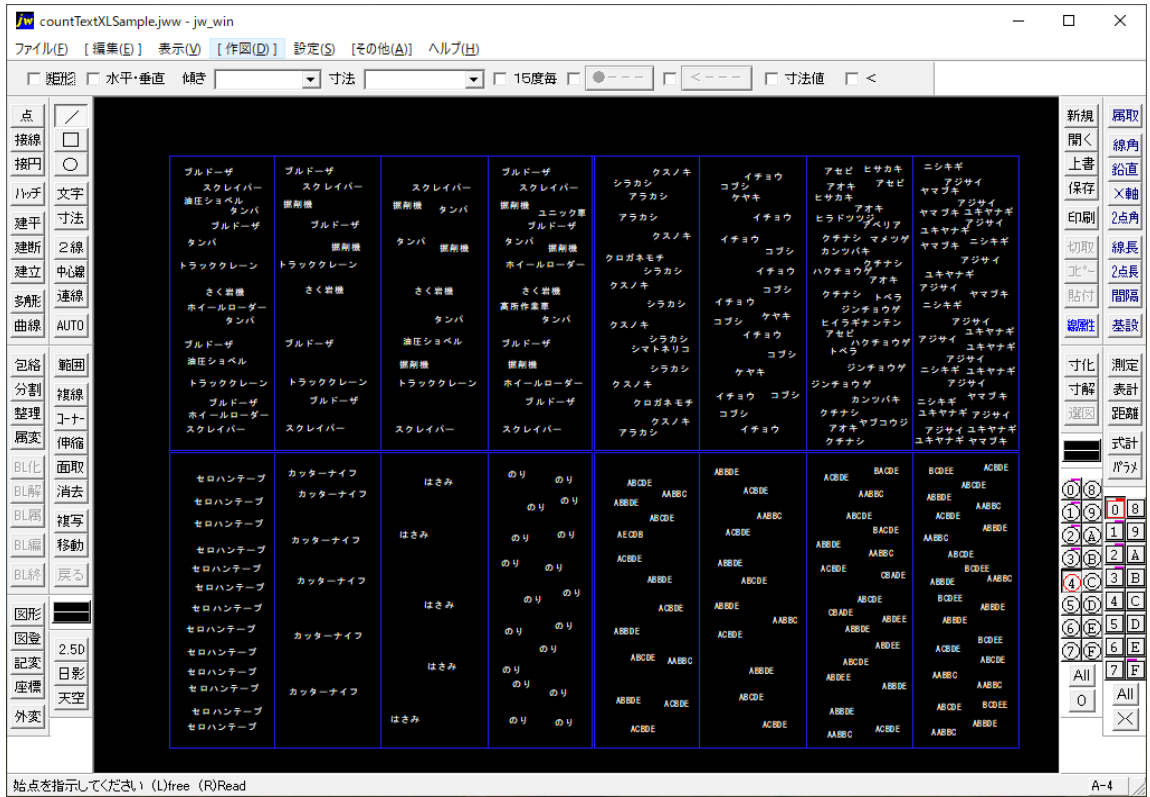

#### メニュー→その他→外部変形をクリック

<mark>/w</mark> countTextXLSample.jww - jw\_win

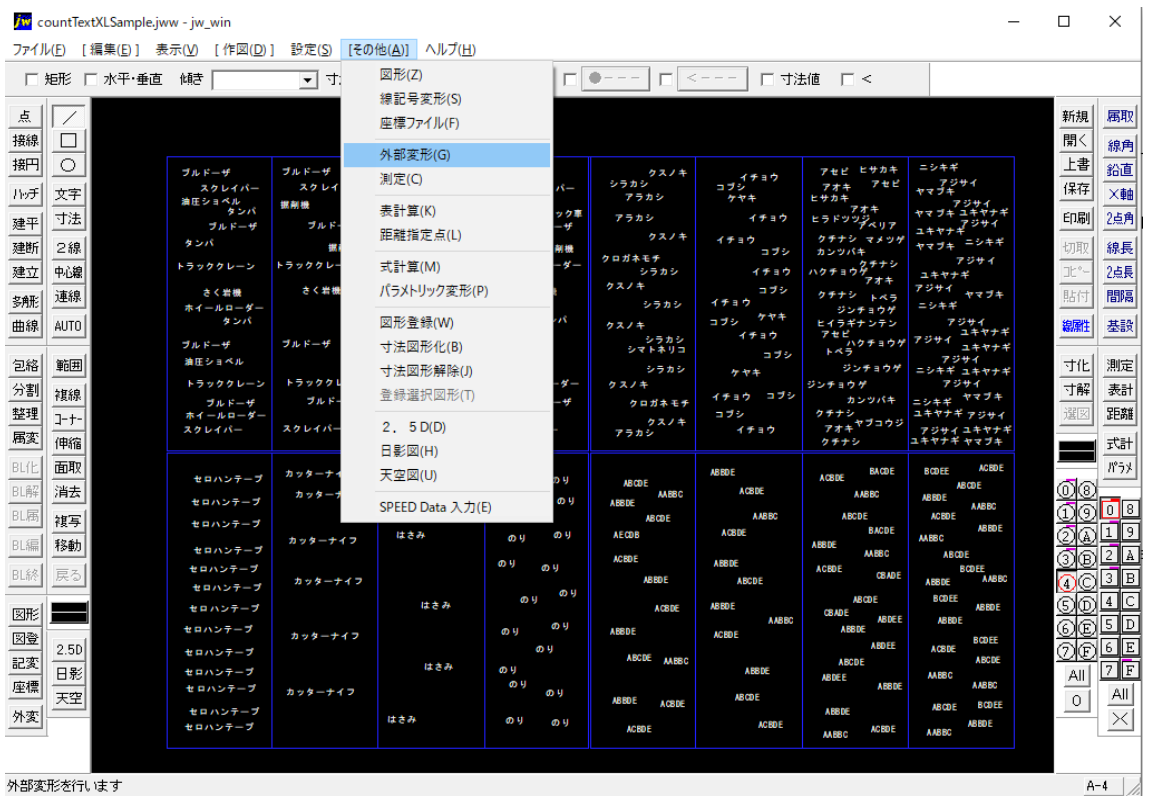

## 「fz文字エクセル集計.bat」をクリック

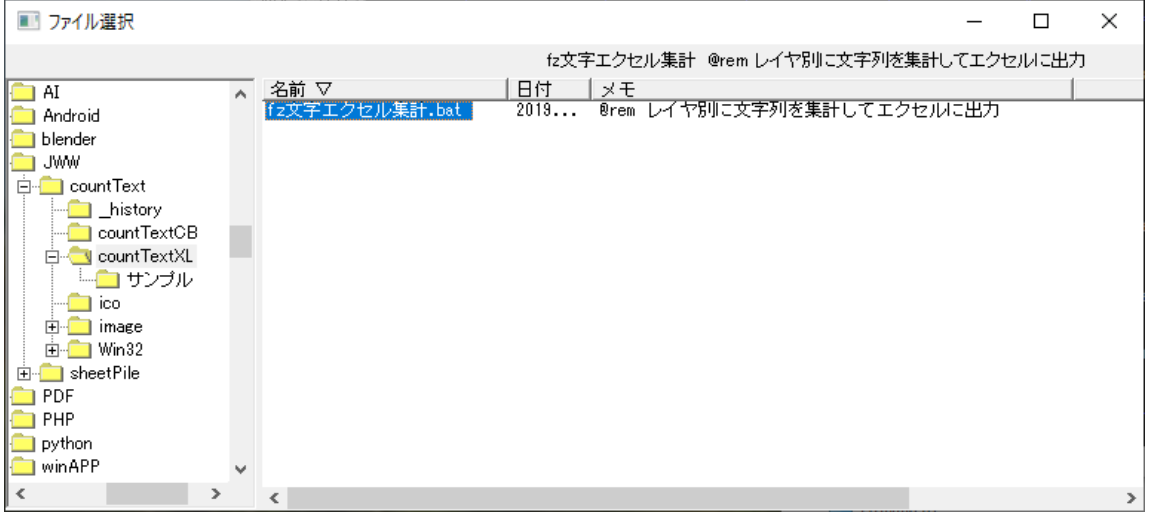

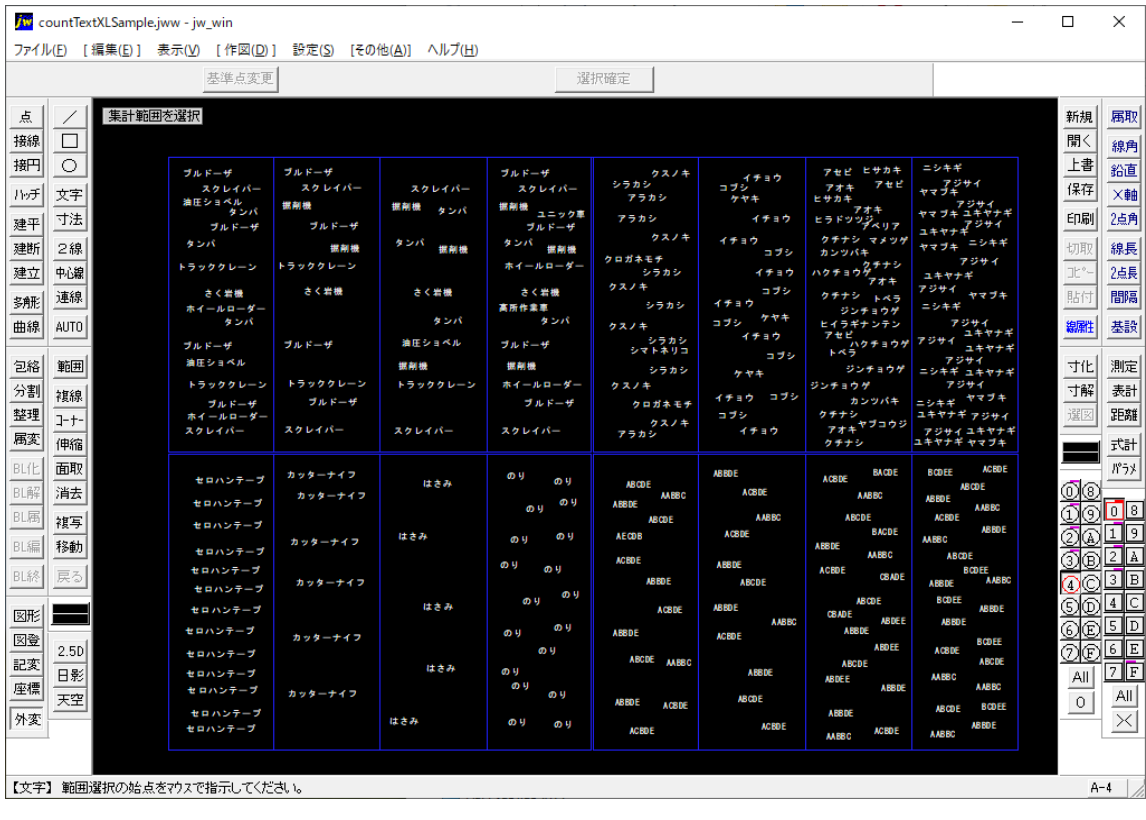

#### 選択範囲の始点・終点をマウスで指示

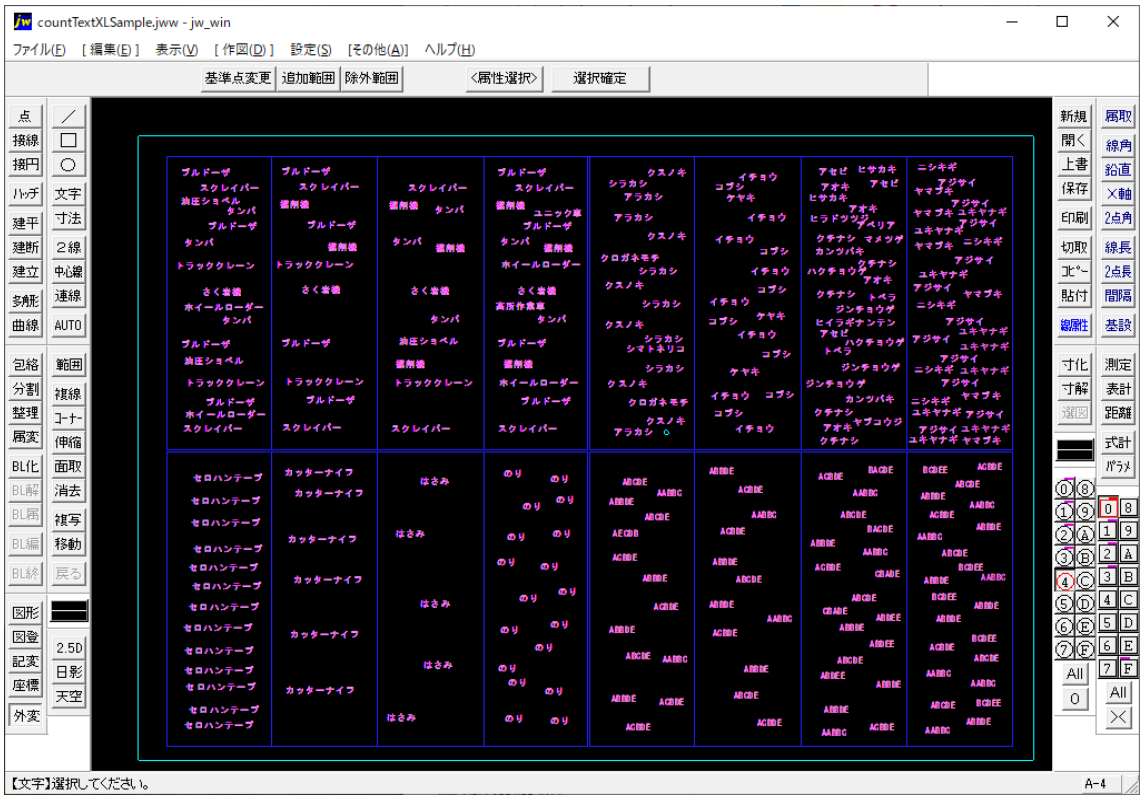

# 選択確定ボタンをクリック

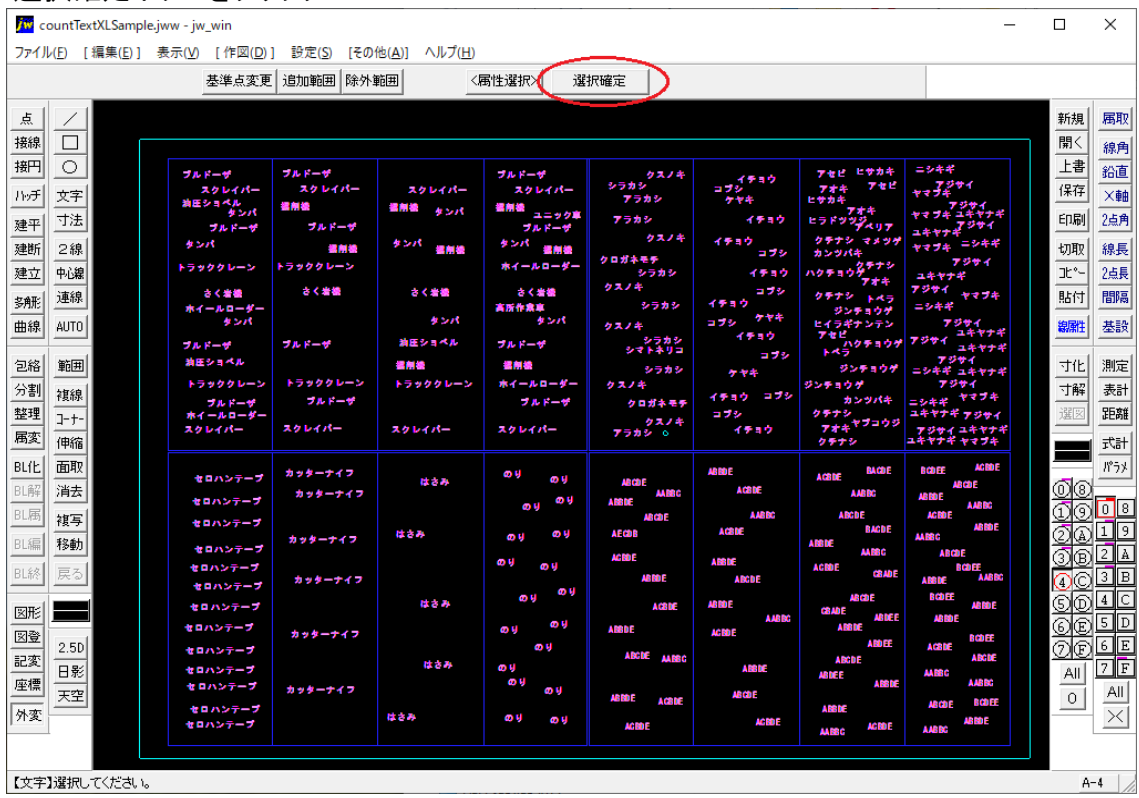

#### ポップアップメニューが表示されます。

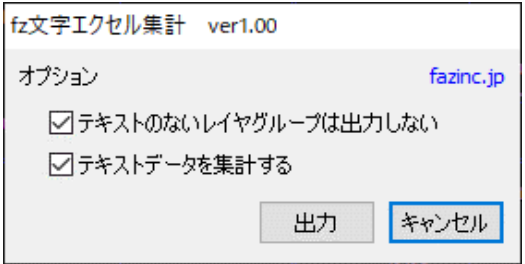

□テキストのないレイヤグループは出力しない。

レイヤグループはエクセルのシート別に集計されるので、チェックをはずすと16シート作成されます □テキストデータを集計する

チェックをはずすとすべてのデータをエクセルに表示します。

「出力」ボタンクリック

PCにインストールされている「エクセル」が起動し、図面の文字をセルに書込み集計します。

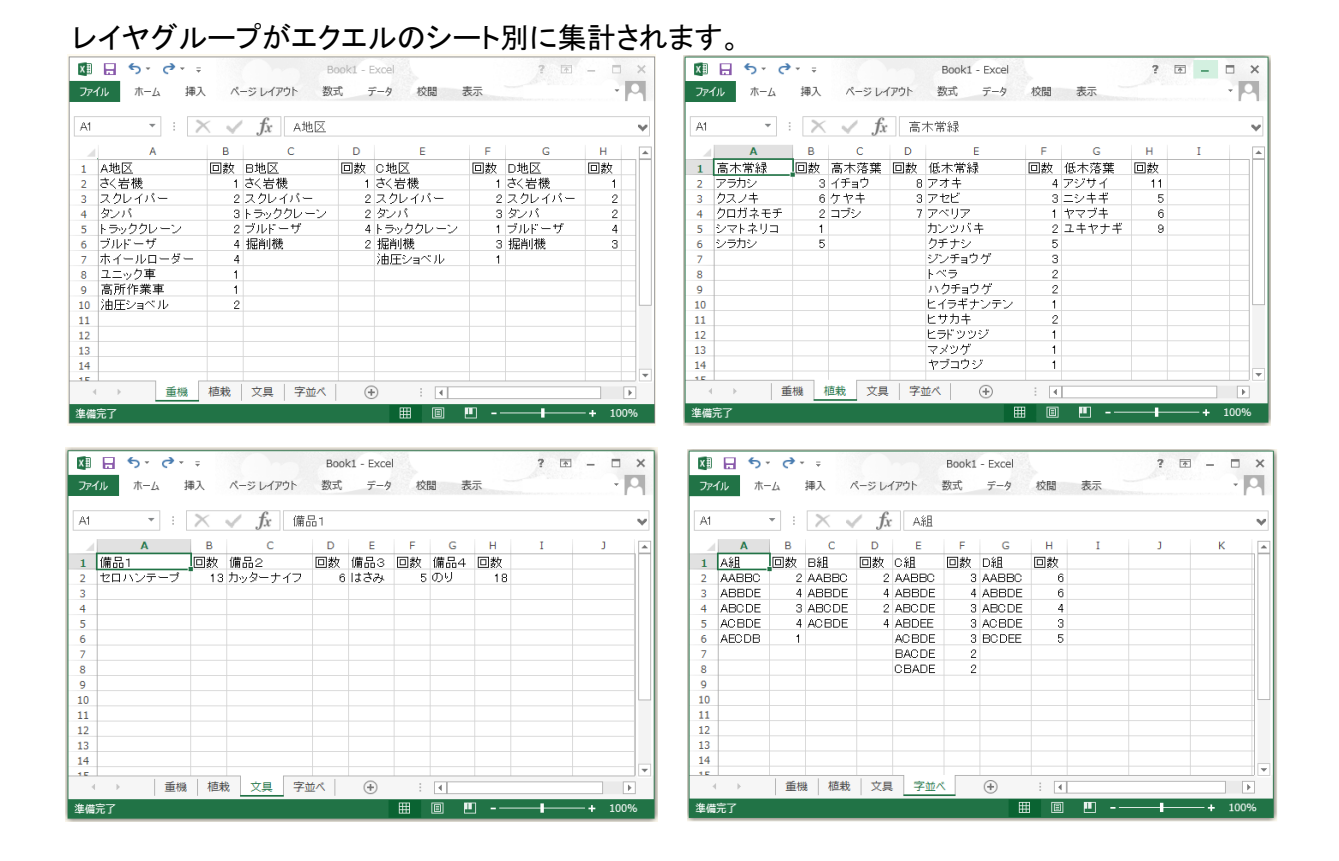